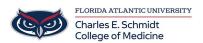

Knowledgebase > Zoom > Zoom- Conducting Anonymous Polls/Voting

## **Zoom- Conducting Anonymous Polls/Voting**

Christine Clevenger - 2023-12-06 - Zoom

## Create a poll before a meeting

- 1. Sign in to the **Zoom web portal**.
- 2. In the navigation menu, click **Meetings**.
- 3. Click the name of the meeting you want to add a poll to or click the **Schedule a Meeting** button to schedule a new meeting.
- 4. If you are editing an existing meeting, click the **Polls/Quizzes** tab. If you are scheduling a new meeting, click **Save**, then click the **Polls/Quizzes** tab.
- 5. Click + Create.
- 6. Click the title **Untitled Poll**... to give the poll a name.
- 7. Review the question types and configuration options, then select the question type for the first question.
- 8. (Optional) Click the **Create Breakout Rooms** toggle if you want to enable <u>breakout room creation</u> <u>based on poll results</u>.
- 9. (Optional) Click + Add Question to add another question to the poll.
- 10. (Optional) Click gear icon at the top right to configure the following options:
  - Require answers to be anonymous
- 11. (Optional) Click the preview icon to see a preview.
- 12. (Optional) Click the ellipses icon at the top right to **Save as draft**.
- 13. (Optional) Click **Save** to allow the poll to be started during meetings.